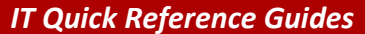

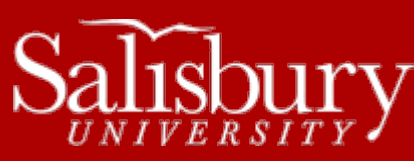

## **Insert YouTube Videos in PowerPoint**

**Software Guides**

This guide covers how to insert YouTube videos into a PowerPoint presentation.

## **SIMPLE METHOD**

This method should work for most YouTube videos.

- Find a video you want to use on YouTube [\(http://www.youtube.com\)](http://www.youtube.com/).
- Click **Share**.
- Choose **Embed**.
- Copy the embed code.
- Go to PowerPoint and choose the **Insert** tab.
- Under **Media**, click **Video** and then choose **Online Video**.
- Paste the embed code and then click **Insert**.

## **ADVANCED METHOD**

If the simple method above does not work, you may need to use this more advanced method to embed your YouTube video.

- In Powerpoint, select the **Developer** tab.
	- o You may need to add this tab. Click **File** and then click **Options**.
	- o Click **Customize Ribbon**.
	- o In the **Customize the Ribbon** section on the right-hand side, make sure that **Main Tabs** is chosen from the dropdown menu, then place a checkmark in the box next to **Developer**.
	- o Click **OK**.
- Click the **More Controls** button. This is located in the **Controls** section of the **Developer** tab.
- Select **Shockwave Flash Object**. You will have to scroll down to find this in the list.
- Click and drag to create the embedded object. The size of the box that you create will be the size of the movie on your slide. The box will have an "X" going through it.
- Find the YouTube video that you want to embed in your web browser.
- Copy the address (URL) of the video from the address bar of your browser.
- Open a text editor like Notepad. Paste the address of the video into the text editor.
- Remove the "**watch?**" and replace the "**=**" sign with a "**/**"
	- o *For example,* **http://www.youtube.com/watch?v=BevOmZtKQ\_w** *becomes*  **http://www.youtube.com/v/BevOmZtKQ\_w**
- If you want the video to play automatically when you open the slide, add "**&autoplay=1**" to the end of the address.
	- o *For example,* **http://www.youtube.com/v/BevOmZtKQ\_w** *becomes*  **http://www.youtube.com/v/BevOmZtKQ\_w&autoplay=1**
- Copy the adjusted address (URL) and return to PowerPoint.
- Right-click on the box you created. Select **Properties** from the menu.
- Find the "**Movie**" entry. When you open the **Properties** for your Flash object, a table will open in a new window. By default, the table is alphabetized.
- Copy the adjusted address (URL) into the **Movie** field. Close the **Properties** window.